# Using OCLC Record Manager

## Things to remember before adding records.

- 1. Check CARL first.
- 2. OCLC will have a lot of records for some items. Check your edition, page count, book length in cm, etc.
- 3. If your item differs from the OCLC record by more than three pages or differs by more than two centimeters in length, then please submit a cataloging request.
- 4. If OCLC says we have an item in our collection, but you cannot find it in CARL, alert us by emailing [CatHelp@owlsweb.org](mailto:CatHelp@owlsweb.org).
- 5. If you have trouble logging into to record manager, try clearing your browser. If you still cannot login in check the OCLC System Status Board here: <https://oclc.service-now.com/status> or contact us at [CatHelp@owlsweb.org](mailto:CatHelp@owlsweb.org). If OCLC is down, do not add your searches to cat request. Cat request is only for items that do not have records. Wait until OCLC service is restored and begin adding to the list.
- 6. This is an exciting new process for everyone, if you have any questions don't hesitate to contact us.

### **Welcome to OCLC record manager.**

Once logged in, click on the **Metadata** button on the left side of the screen.

Then click the Record Manager dropdown. Other than logging out of the website, all work will be completed using Record Manager.

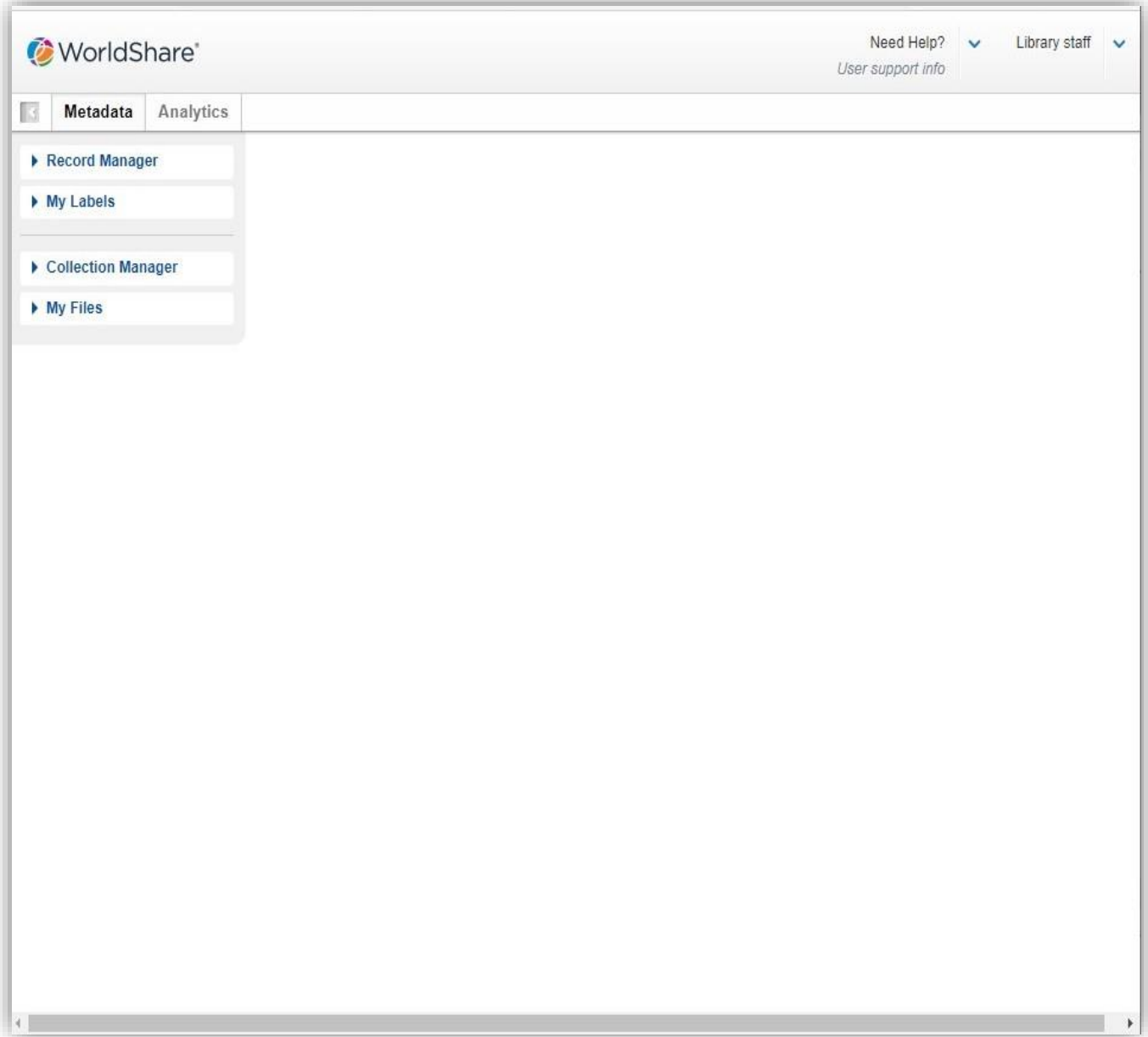

The search is straight forward. You can leave the top three drop downs (Data Type, Scope & Index) in their default positions.

All searching can be performed using the Keyword search.

Searches are conducted in the Term(s) box.

Most searches can be realized using the ISBN or UPC number of your item.

Enter your search term and click the  $\sqrt{\frac{3}{2}}$  search  $\sqrt{\frac{3}{2}}$  button.

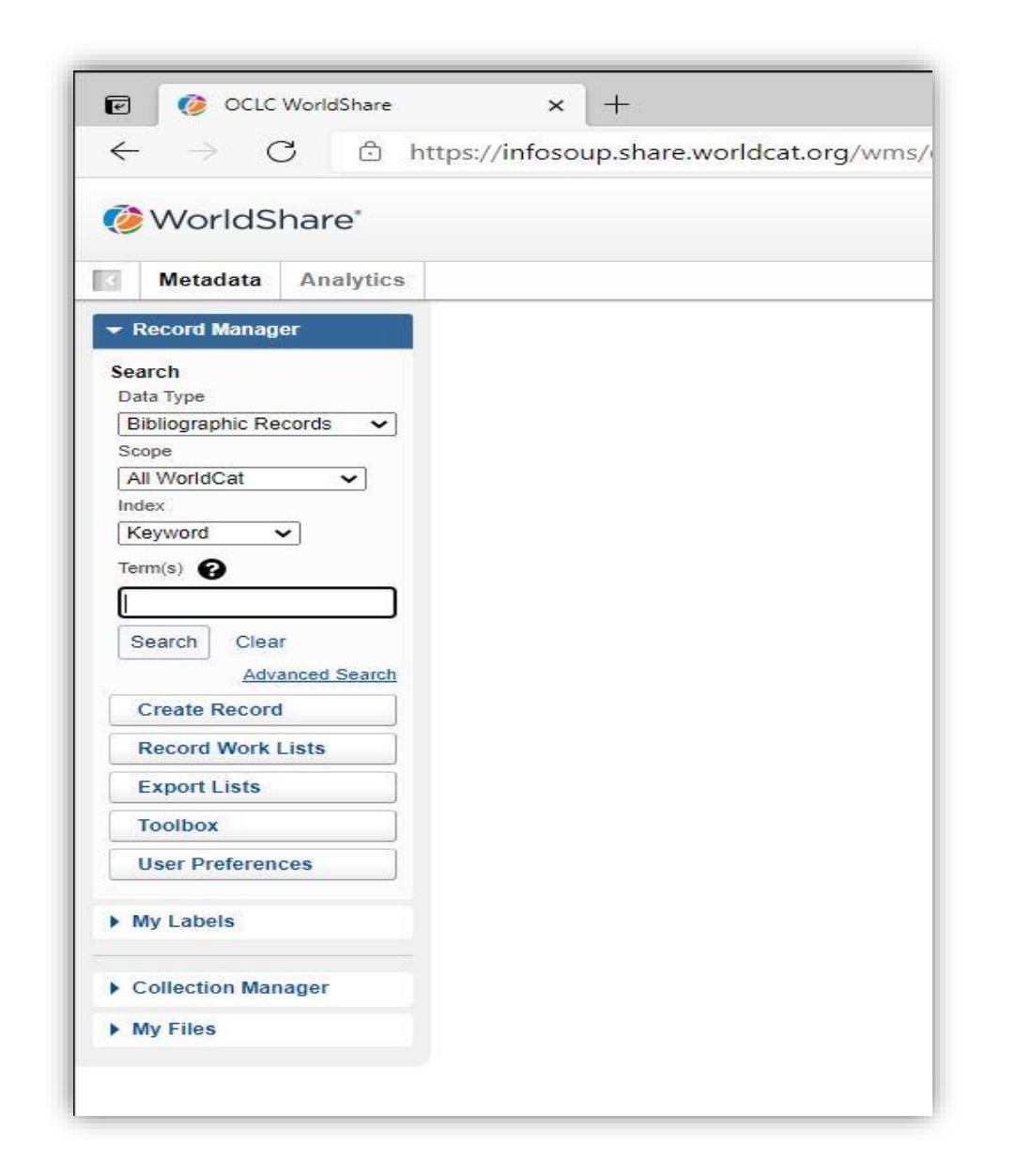

Any records that include the entered search term will appear in the results list.

Depending on the item there may be several records available, including records in different languages and formats.

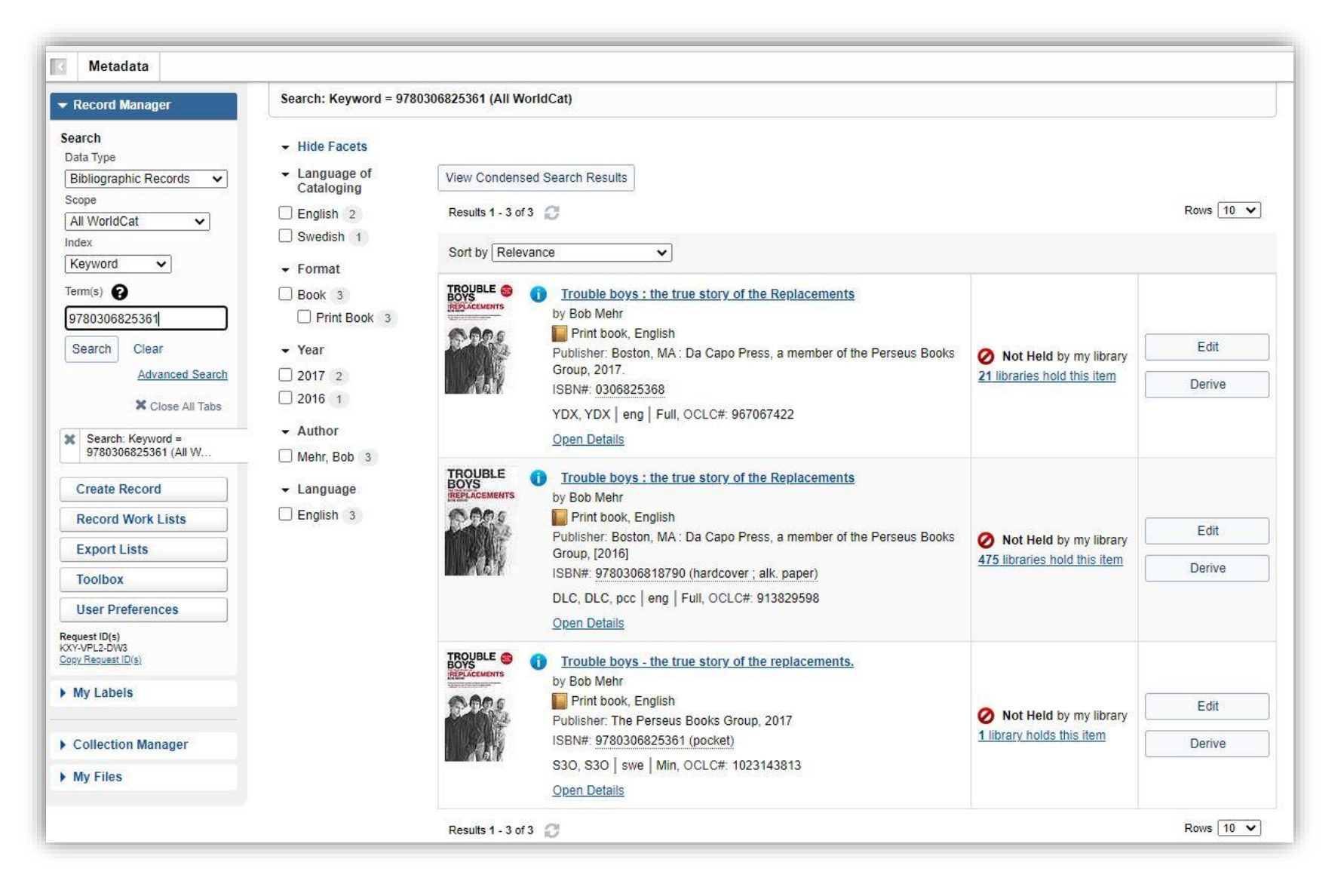

You can limit aspects not relevant to your item by using the facets to the left of the results.

If you check the box next to Print Book, Record Manager will automatically remove all the records for eBooks and other formats.

Items that are already in our catalog will display a green check mark and the words: **Held** by my library.

(OCLC considers our consortium as one library).

At this point you may want to recheck CARL to see if the item is indeed in the catalog.

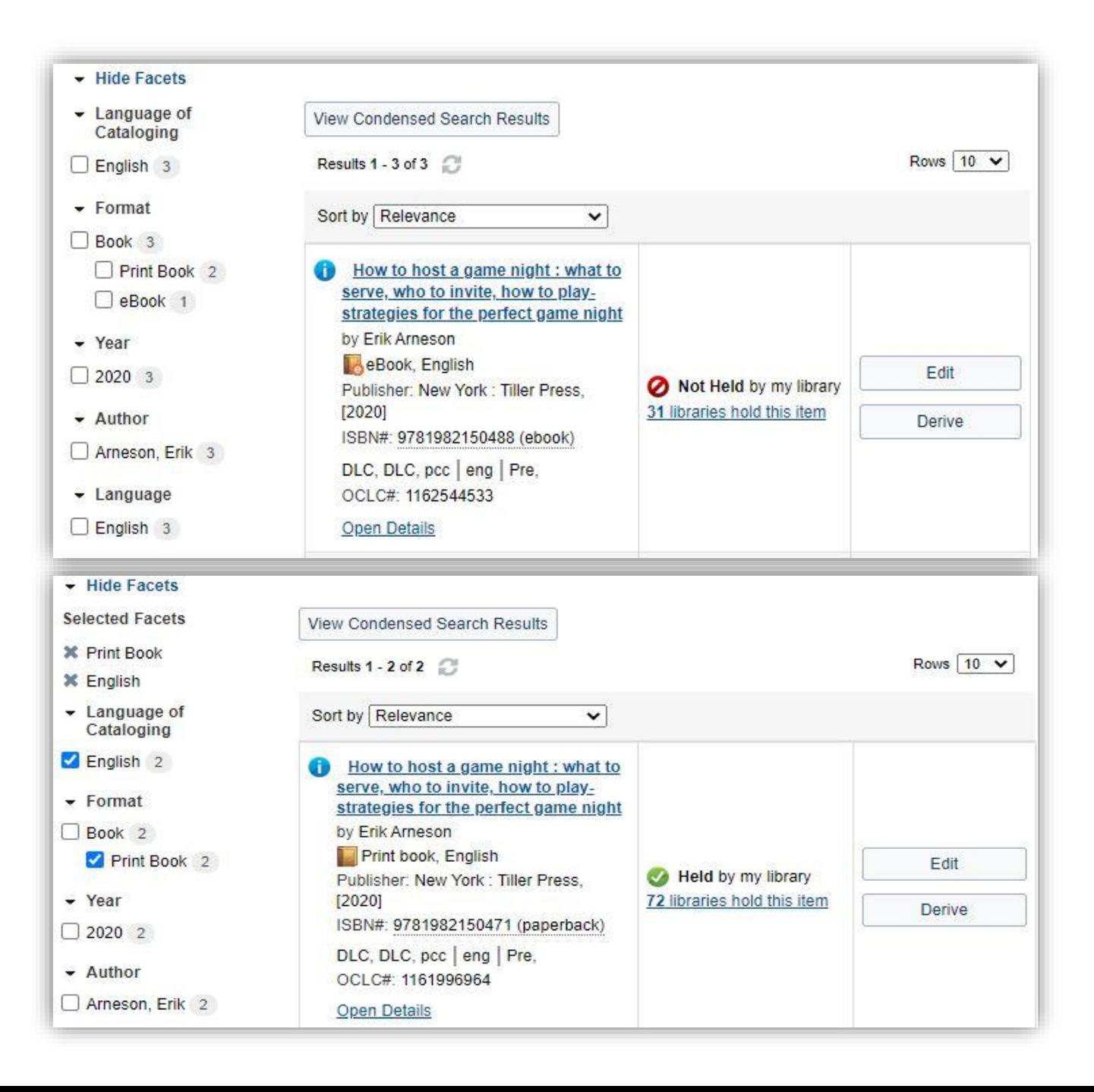

Clicking | View Condensed Search Results button gives you the view as seen in the bottom image. Otherwise, the normal view is the enhanced version as seen above.

Once you've narrowed the search down to your item click on the  $E_{\text{diff}}$  button to the right.

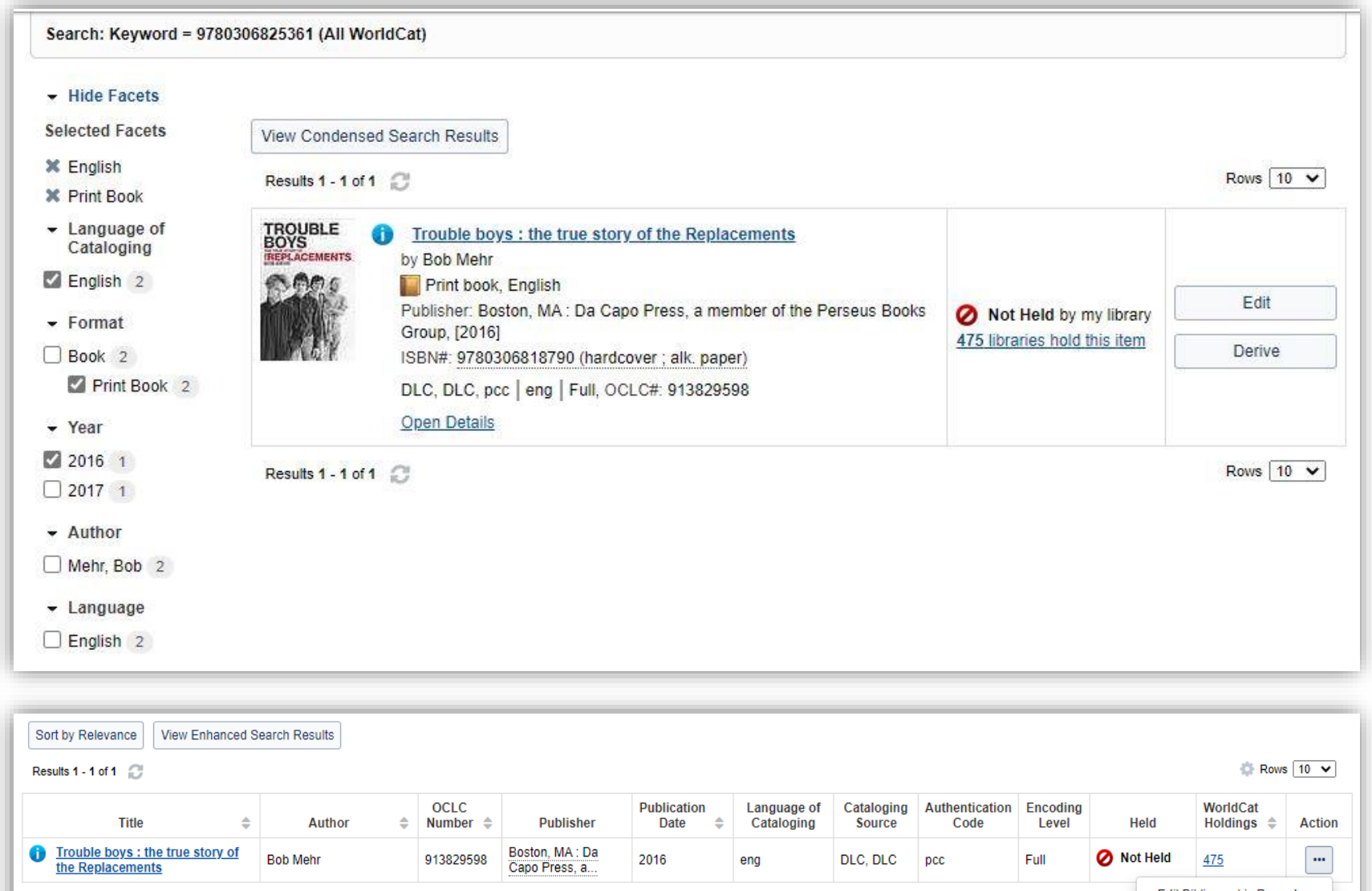

**Edit Bibliographic Record** Results 1 - 1 of 1 Derive Bibliographic Record Open Details

Clicking the  $\frac{1}{2}$  Edit  $\frac{1}{2}$  button brings you to the complete bibliographic record.

Here you can scroll down and verify that the ISBN (020 field), UPC (024 field), author (100 field), publisher (260 or 264 fields), page count and book length (300 field) match your item.

Once you are comfortable the record matches your item, click the  $\sqrt{\frac{Record\cdot}{h}}$  button. If you are not confident that this is the best record you can click the search button and search again.

If the record looks good but is missing page numbers and length, send that info along with the ISBN and title to Cathelp.

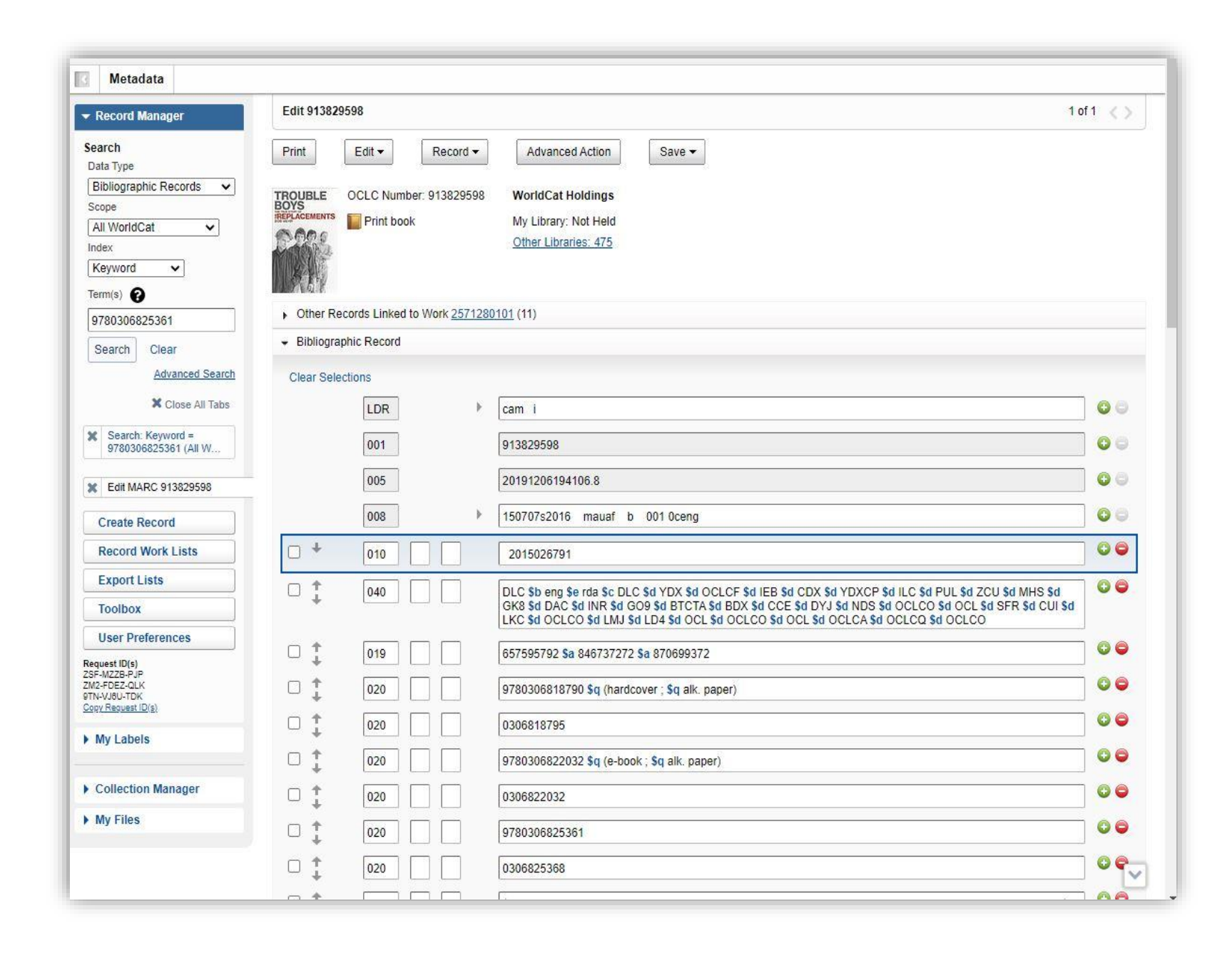

#### **Do not try to make corrections to the record or try to save it.**

Those features have been turned off because we are not making changes to OCLC holdings.

Other than a few automated bulk edits during the upload process we won't be making changes to records until they are in our catalog.

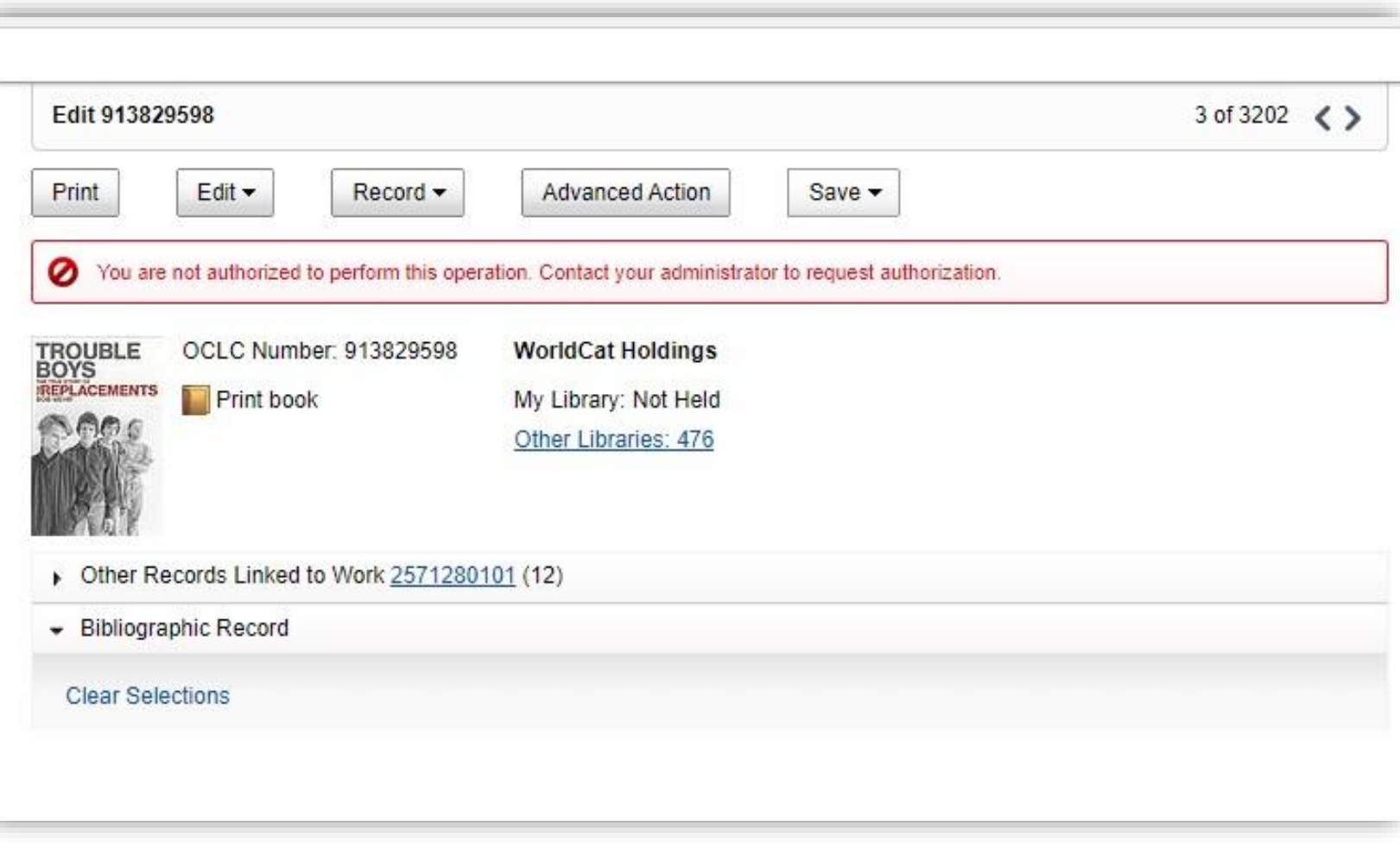

Once you click Record, scroll down to "Send to" and then select "Export List."

A window will pop up. Make sure this list is highlighted in blue and click  $\boxed{\phantom{a}$  and

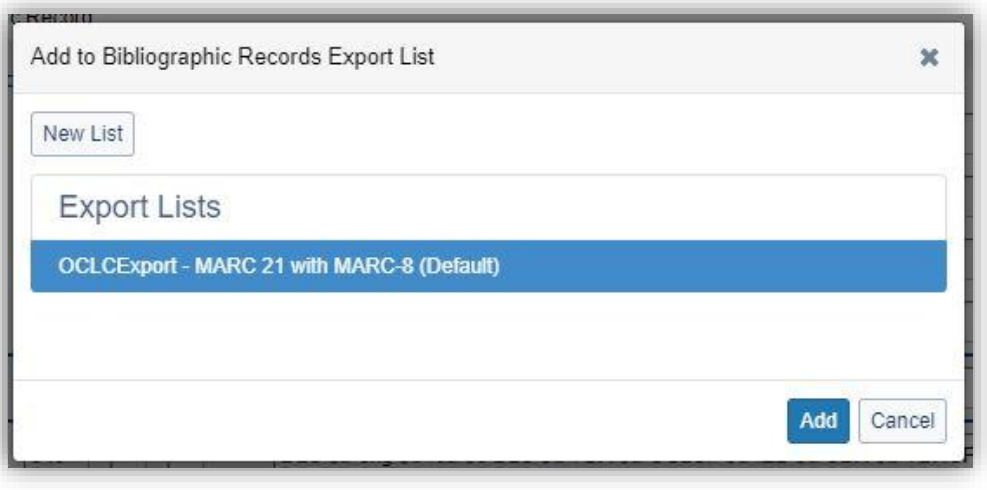

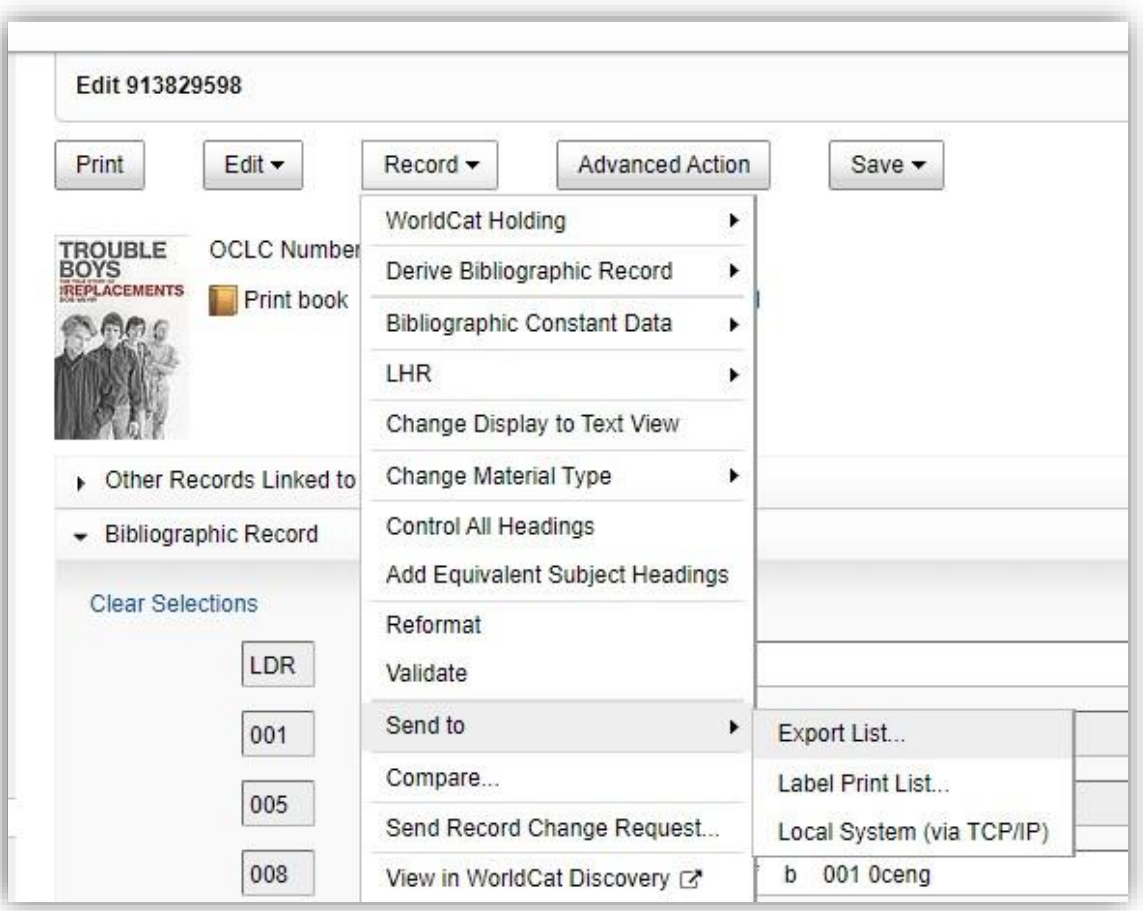

There should only be one list here. If there is more than one list, contact OWLS cataloging staff via phone or Cathelp@owlsweb.org.

Once your record is added to the export list a green confirmation note will appear confirming the record addition to the list. You can then clear the Term(s) window and look for your next item.

As you look up records, tabs will open that show which records you searched, and which records you clicked edit. These tabs will help you track your progress. These tabs can be cleared at any time by clicking the  $\vert \times \vert$ .

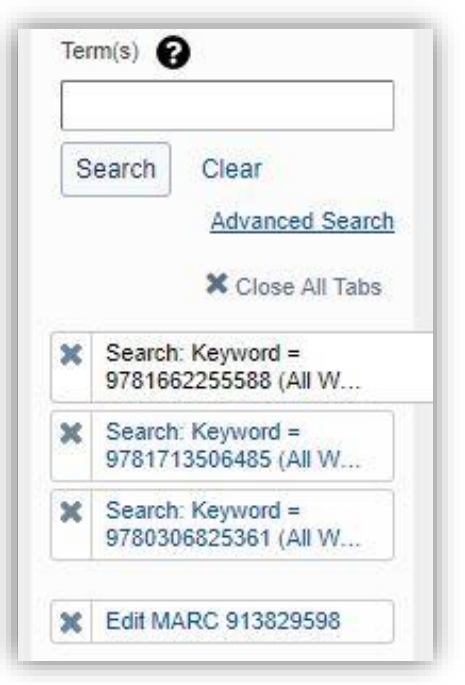

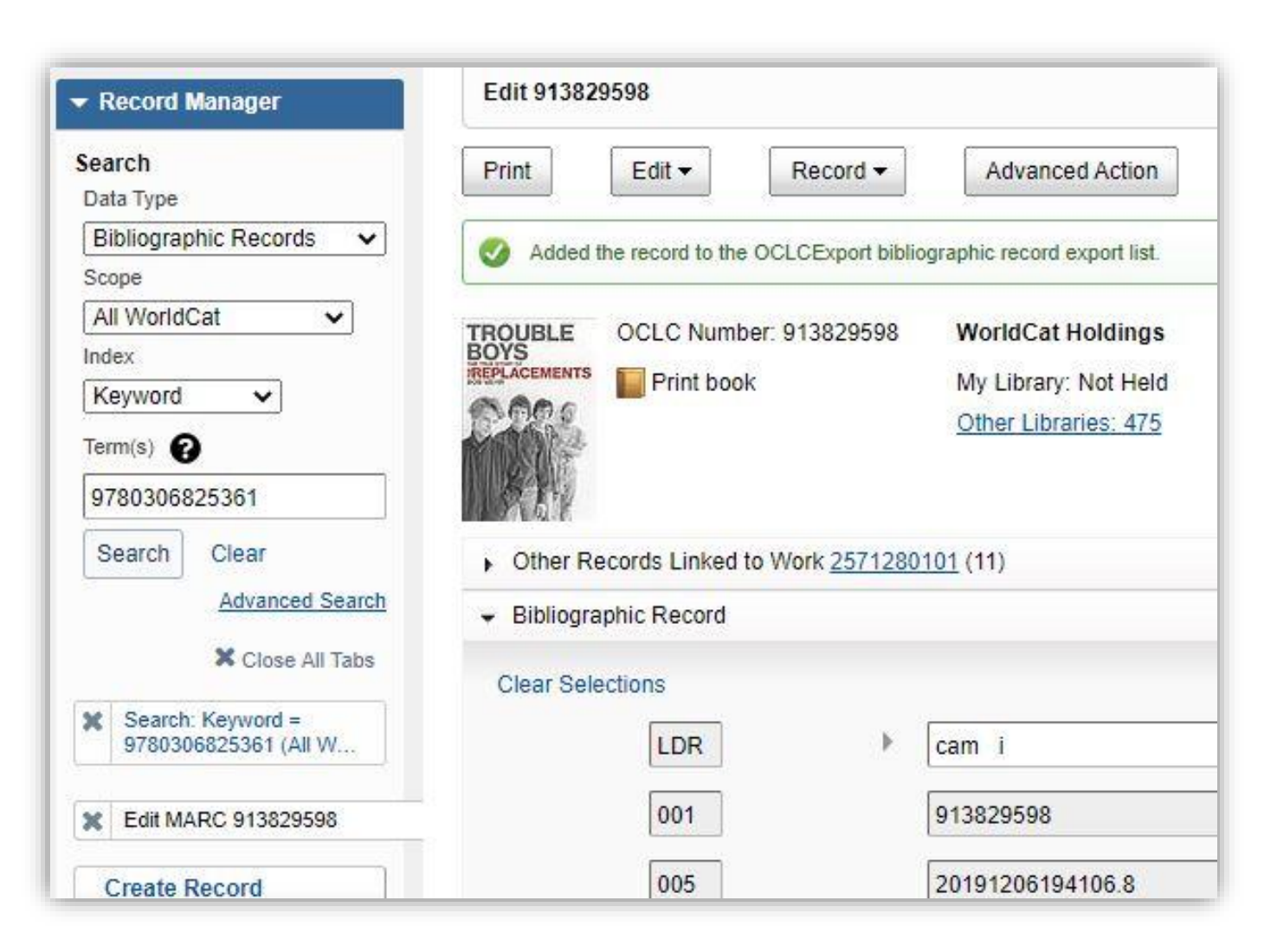

### **DO NOT CLICK ON THE EXPORT LIST BUTTON!!!**

Once you have finished adding your records to the list you can click the Library staff  $\blacktriangleright$  button in the top right corner of the screen and log out.

OWLS Cataloging will export the list, clean the records via MarcEdit and bring them into CARL every day. The day after you add records to the OCLC list, search in CARL by standard number and attach your item. Libraries will not receive an email notification that records are available.

If you accidentally add a record twice it will be removed via our software, so do not worry about it. If you accidentally added something you didn't mean to, email Cathelp. At present the export list is a community list, meaning everyone is adding records to it. If you click on the list or accidently erase the list or delete another library's records, there's no way to get them back. Please do not go into the list, just add items to it as outlined above.